# **ИНЖЕНЕРНАЯ ЗАЩИТА ОКРУЖАЮЩЕЙ СРЕДЫ**

*Методические указания к лабораторным занятиям для студентов специальности 21.05.04* 

> **САНКТ-ПЕТЕРБУРГ 2021**

Министерство науки и высшего образования Российской Федерации Федеральное государственное бюджетное образовательное учреждение высшего образования

Санкт-Петербургский горный университет

Кафедра геоэкологии

# ИНЖЕНЕРНАЯ ЗАЩИТА ОКРУЖАЮЩЕЙ СРЕДЫ

*Методические указания к лабораторным занятиям для студентов специальности 21.05.04* 

> САНКТ-ПЕТЕРБУРГ 2021

УДК 504.3.054 (073)

**ИНЖЕНЕРНАЯ ЗАЩИТА ОКРУЖАЮЩЕЙ СРЕДЫ:** Методические указания к лабораторным занятиям / Санкт-Петербургский горный университет. Сост.: *А.В. Иванов, Т.А. Зайцева*. СПб, 2021. 43 с.

Лабораторные занятия направлены на формирование и совершенствование навыков применения знаний, полученных на лекциях, для самостоятельного решения задач автоматизированного расчета концентраций загрязняющих веществ в воздухе и построения ореолов рассеивания на производстве.

Главное содержание - работа каждого обучающегося по овладению практическими умениями и навыками профессиональной деятельности.

В результате выполнения лабораторных работ студенты должны научиться на основе исходных данных о параметрах источников загрязнения атмосферы разных типов, их взаимного расположения производить расчет максимальных приземных концентрация загрязняющих веществ в воздухе, концентраций на произвольной высоте, построение ореолов рассеивания, вывод отчетов по установленной форме для формирования томов ПДВ. В ходе лабораторного курса студенты осваивают особенности учета источников разных типов, учет влияния элементов застройки, элементов рельефа местности, климатических условий на величины концентраций.

Предназначены для студентов специальности 21.05.04 «Горное дело» специализации «Горнопромышленная экология».

Научный редактор проф. *М.А. Пашкевич*

Рецензент к.т.н. *Д.О. Акименко* (ООО «Трансаналит»)

 Санкт-Петербургский горный университет, 2021

## **ВВЕДЕНИЕ**

Целью лабораторного курса дисциплины «Инженерная защита окружающей среды» является приобретение студентами знаний о работе нормативных программных продуктов по расчету рассеивания загрязняющих веществ.

Использование программных продуктов фирмы "Интеграл" (Санкт-Петербург) является обязательной к освоению компетенцией для студентов специальности 21.05.04 «Горное дело» специализации «Горнопромышленная экология».

В методических указаниях описано руководство по использованию программного комплекса «Унифицированная программа расчета загрязнения атмосферы «Эколог» (УПРЗА «Эколог») версии 4 фирмы "Интеграл" (Санкт-Петербург) для студентов, знакомящихся с данным комплексом впервые. Данные методические указания рассчитаны на использование студентами, овладевшими в курсе практических работ методикой расчета рассеивания выбросов загрязняющих веществ в атмосферном воздухе, в которой реализованы: Приказ Министерства природных ресурсов и экологии Российской Федерации от 06.06.2017 № 273 "Об утверждении методов расчетов рассеивания выбросов вредных (загрязняющих) веществ в атмосферном воздухе" (МРР-2017) и "Методика расчета концентраций в атмосферном воздухе вредных веществ, содержащихся в выбросах промышленных предприятий (ОНД-86)". Л., Гидрометеоиздат, 1987.

Программа предназначена для расчёта величин концентраций (приземных и на произвольной высоте) вредных веществ в атмосферном воздухе при проведении оценки влияния действующих, реконструируемых и проектируемых предприятий.

# РАБОТА С БИБЛИОТЕКОЙ БАЗ ДАННЫХ УПРЗА "ЭКОЛОГ"

После запуска программы открывается окно библиотеки баз ланных "Базы данных УПРЗА "Эколог". Работа в программе "с нуля" начинается с создания новой базы данных. Базы данных по умолчанию создаются и хранятся в папке C:\Integral.Ltd\Ecolog4. В окне (рисунок 1) уже могут содержаться активные или неактивные строки баз данных, работа с которыми производилась на используемом компьютере ранее.

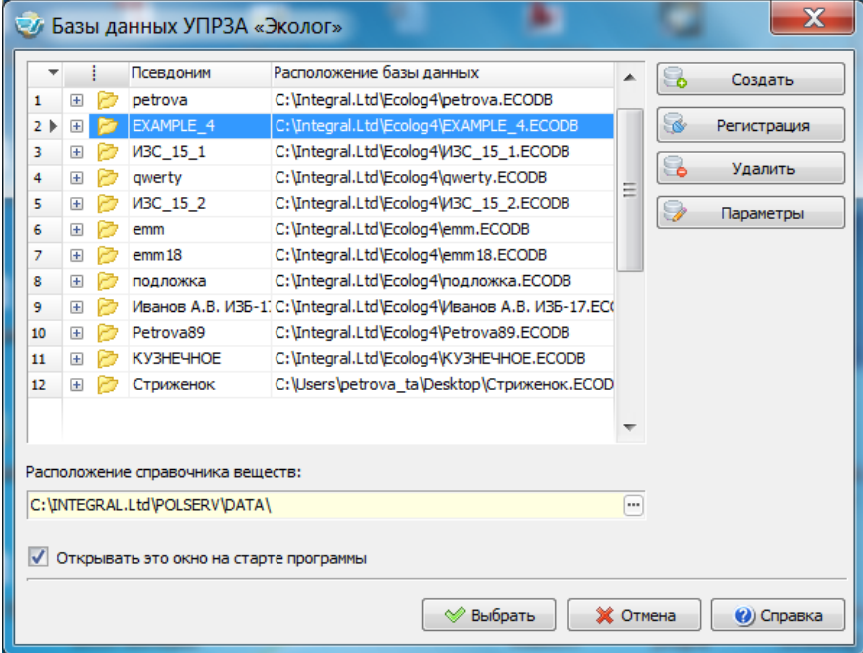

Рис. 1 Окно "Базы данных УПРЗА "Эколог"

Файлы баз данные имеют специальное расширение .ECODB. Базе данных может сопутствовать файл топосновы с расширением **IEM** 

Во избежание ошибок программы не рекомендуется использовать иные папки лля созлания базы ланных!

Для работы "с нуля" создается новая база данных вызовом виртуальной кнопки "Создать", после чего открывается окно "Базы данных УПРЗА "Эколог". Создание новой базы данных" (рисунок 2).

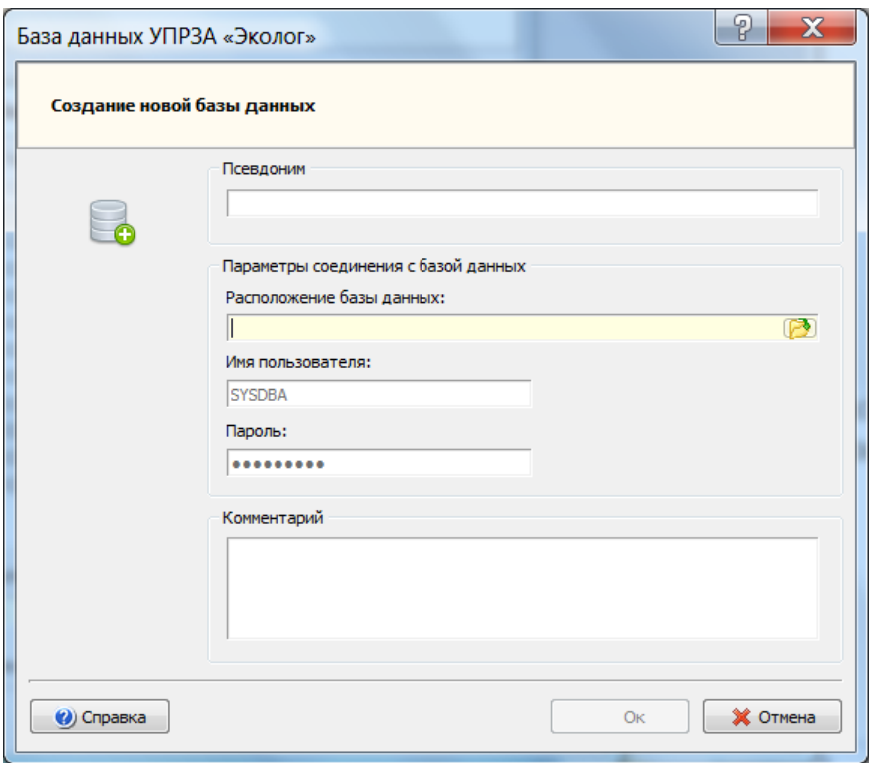

Рис. 2 Окно "Базы данных УПРЗА "Эколог". Создание новой базы данных"

Введение псевдонима и комментария не обязательно, остальные поля остаются заполненными по умолчанию. В строке "Расположение базы данных" нажать виртуальную кнопку **В**, после чего появляется окно "Настройка подключения" (рисунок 3).

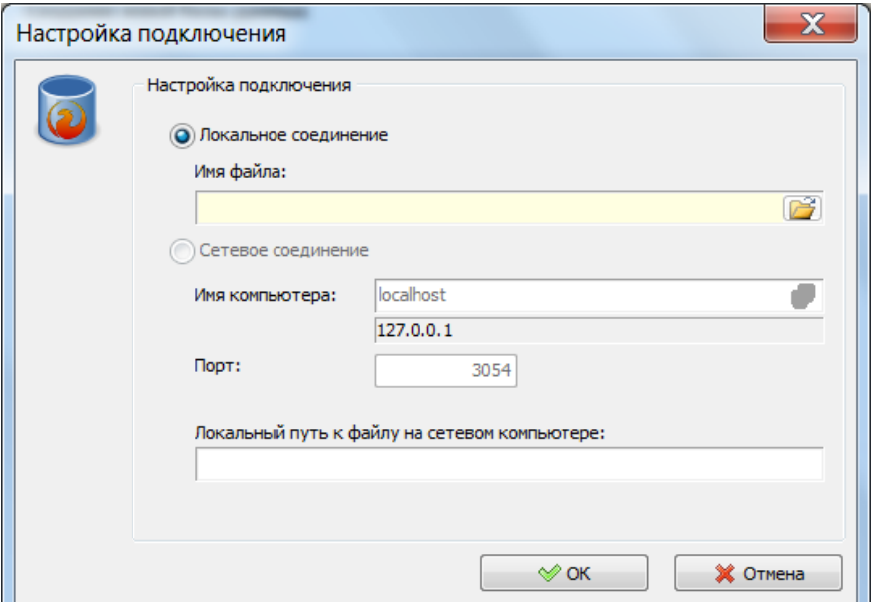

Рис. 3 Окно "Настройка полключения"

В окне настройка подключения все поля остаются заполненными о умолчанию, в строке "Имя файла" необходимо нажать виртуальную кнопку **В**. После этого появляется окно операционной системы "Выбор имени файла" (рисунок 4), рекомендуется выбрать папку C:\Integral.Ltd\Ecolog4, после чего необходимо ввести имя файла базы данных и подтвердить это виртуальной кнопкой "Открыть".

| Выбор имени файла<br>Ō,       |                                    | $\mathbf x$                       |
|-------------------------------|------------------------------------|-----------------------------------|
|                               | « OS (C:) > Integral.Ltd > Ecolog4 | Поиск: Ecolog4<br>α<br>$\bigstar$ |
| Упорядочить ▼                 | Новая папка                        | 睚<br>0                            |
| Избранное                     | y<br>Имя                           | Тип<br>Дата изменения             |
| Загрузки                      | <b>EMM.ECODB</b>                   | Файл "ЕСС<br>01.10.2018 14:28     |
| <b>23 Недавние места</b>      | EMM18.ECODB                        | 15.10.2018 14:32<br>Файл "ЕСС     |
| Рабочий стол                  | <b>EXAMPLE 4.ECODB</b>             | 19.08.2020 13:23<br>Файл "ECO     |
|                               | PETROVA.ECODB                      | 12.12.2018 11:18<br>Файл "ECO     |
| Библиотеки                    | PETROVA89.ECODB                    | 18.02.2020 13:29<br>Файл "ЕСС     |
| Видео                         | <b>OWERTY.ECODB</b>                | 15.03.2018 17:14<br>Файл "ECO     |
| <b>Документы</b>              | <b>ИВАНОВ А.В. ИЗБ-17.ECODB</b>    | 19.03.2020 14:19<br>Файл "ECO     |
| Изображения                   | <b>ИЗС_15_1.ECODB</b>              | 04.02.2020 9:13<br>Файл "ECO      |
| <b>&amp;</b> Музыка           | <b>ИЗС_15_2.ECODB</b>              | 17.09.2019 15:30<br>Файл "ECO     |
|                               | KY3HE4HOE.ECODB                    | 03.03.2020 8:30<br>Файл "ECO      |
| <b>Компьютер</b>              | ПОДЛОЖКА.ЕСОДВ                     | 15.10.2018 15:48<br>Файл "ECO     |
| $\triangle$ OS (C:)           |                                    |                                   |
| ▼<br>$\Rightarrow$ DISK 1(D:) | HH.                                | ь                                 |
|                               | Имя файла: Ковдорский ГОК          | *.ECODB<br>▼                      |
|                               | Отмена<br>Открыть                  |                                   |

Рис. 4 Окно операционной системы "Выбор имени файла"

Далее произойдет возврат к окну "Настройка подключения", в котором необходимо выполнить подтверждение виртуальной кнопкой "Ок". После этого произойдет возврат к окну "Базы данных УПРЗА "Эколог". Создание новой базы данных", в котором необходимо также нажать виртуальную кнопку "Ок". После чего в окне "Базы ланных УПРЗА "Эколог" появится новая строка с созданной базой. Для дальнейшей работы с необходимо вызвать созданную базу двойным щелчком левой кнопки мыши.

Если база данных уже была создана ранее и соответствующая строка присутствует в окне "Базы данных УПРЗА "Эколог" и необходимо продолжить работу в ней, то для дальнейшей работы нужно вызвать соответствующую базу двойным щелчком левой кнопки мыни

Если база данных уже была создана ранее и необходимо прололжить работу в ней, но соответствующая строка отсутствует в ок-

не "Базы данных УПРЗА "Эколог", то необходимо провести регистрацию базы данных. Для этого необходимо убедиться, что в папке C:\Integral.Ltd\Ecolog4 содержатся файлы этой базы данных и топосновы к ней (если топоснова созлавалась), при их отсутствии в этой папке разместить их там. В окне "Базы данных УПРЗА "Эколог" нажать виртуальную кнопку "Регистрация", далее нажать кнопку В в окне "Базы данных УПРЗА "Эколог". Регистрация существующей базы данных", нажать кнопку В в окне "Настройка подключения", в появившемся окне операционной системы "Выбор имени файла" выбрать файл требующейся базы и данных и нажать виртуальную кнопку "Открыть".

После работы в базе данных доступ к ней других лиц может быть ограничен для этого в окне "Базы данных УПРЗА "Эколог" необходимо выделить строку с базой и нажать виртуальную кнопку "Удалить", после чего сначала будет предложено удалить регистрацию базы, а затем будет предложено удалить и сам файл базы.

Не забудьте предварительно сохранить файлы базы данных и топосновы на отдельном носителе перед их удалением во избежание их безвозвратной потери!

# РАБОТА С СОЗДАННОЙ БАЗОЙ ДАННЫХ

После вызова базы данных открывается окно "УПРЗА "Эколог" 4 - [ Название базы данных ]" (рисунок 5). В этом окне необходимо создать иерархическую структуру из объектов "Город", "Район" и "Предприятие".

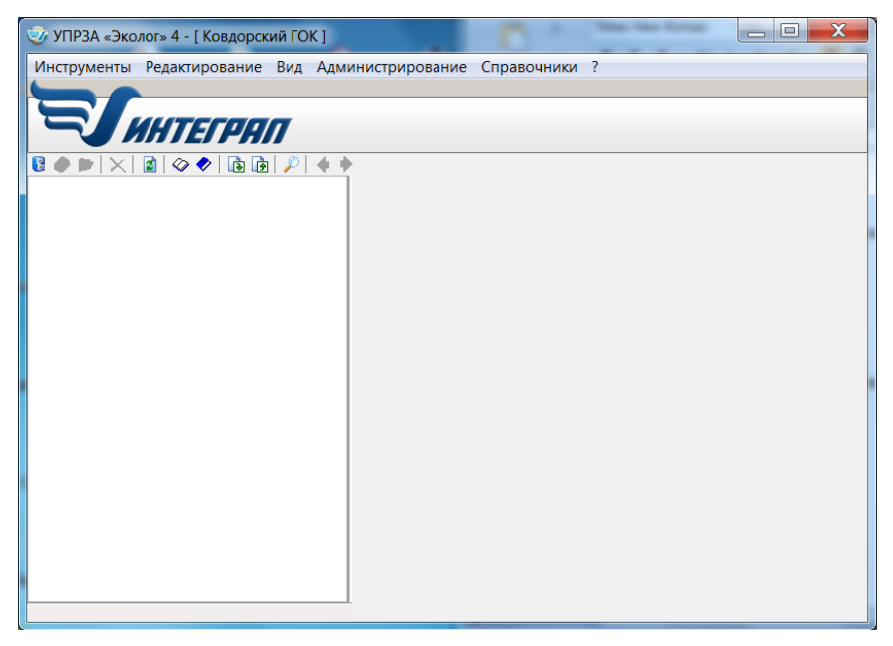

Рис. 5 Окно "УПРЗА "Эколог" 4 - [Название базы данных ]"

"Город" создается с помощью виртуальной кнопки В, после нажатия которой открывается окно "Новый объект: Город", в котором могут быть заланы кол объекта и название объекта.

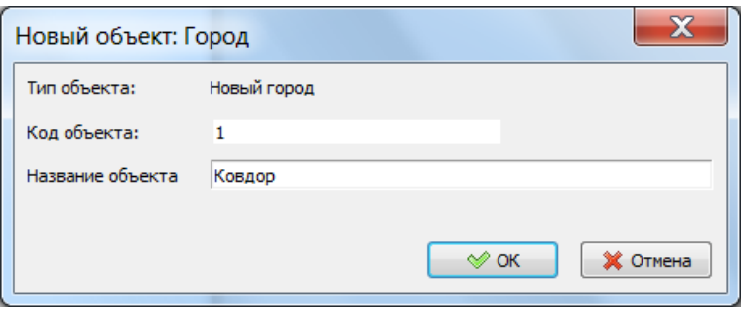

Рис. 6 Окно "Новый объект: Город"

После подтверждения при выделении города в правой части окна "УПРЗА "Эколог" 4 - [ Название базы данных ]" появляются вкладки "Главная" и "Дополнительно" (рисунок 7).

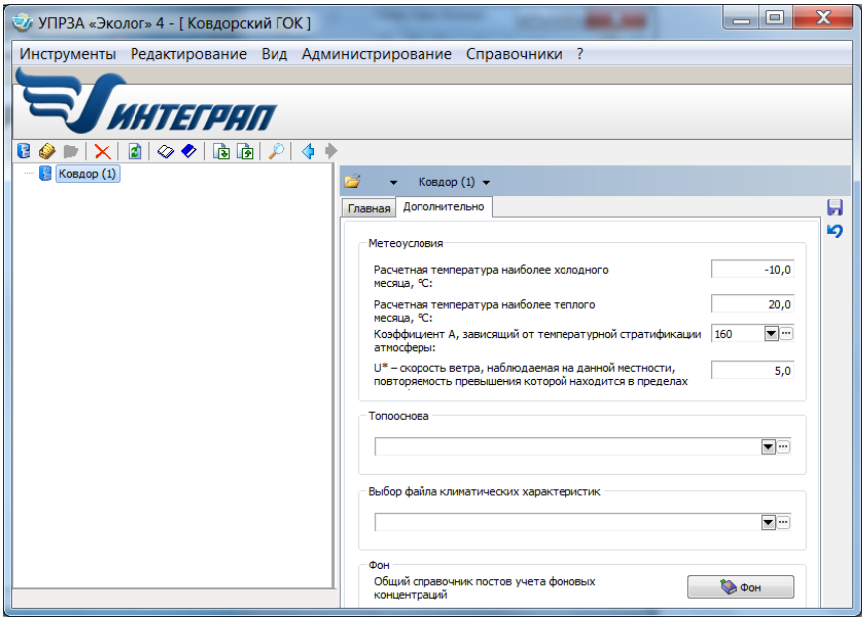

Рис. 7 Созданный "Город" в окне "УПРЗА "Эколог" 4 - [Название базы данных ]"

Во вкладке "Дополнительно" вносятся метеоусловия места расположения города.

Не забудьте внести значение коэффициента А, зависящего от температурной стратификации атмосферы, по умолчанию значение этого коэффициента не внесено!

Заполнение других полей ("Топоснова", "Выбор файла климатических характеристик", "Фон") не обязательно.

Во вкладке "Главная" могут быть внесены геоинформационные данные - параметры основной системы координат, используемой в дальнейшем: тип системы координат (рисунок 8) и поворот оси ОХ относительно северного направления по часовой стрелке (рисунок 9).

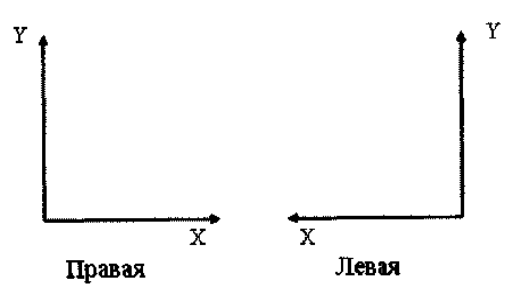

Рис. 8 Взаимное расположение осей ОХ и ОҮ для правой и левой систем координат

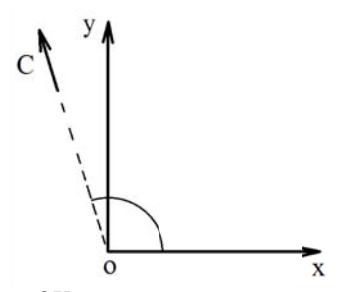

Рис. 9 Угол поворота оси ОХ относительно северного направления по часовой стрелке

В "Городе" создается "Район" с помощью виртуальной кнопки • после нажатия которой открывается окно "Новый объект: Район" (рисунок 10), в котором могут быть заданы код объекта и название объекта

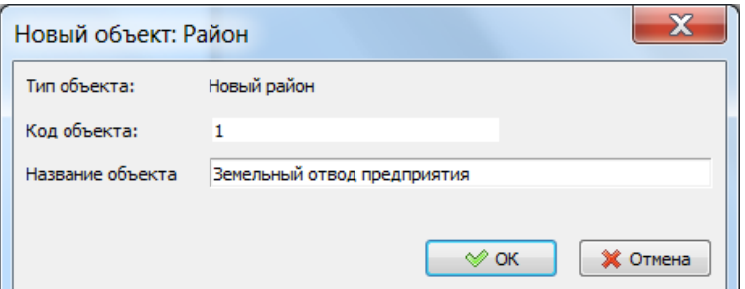

Рис 10 окно "Новый объект: Район"

После подтверждения при выделении района в правой части окна "УПРЗА "Эколог" 4 - [ Название базы данных ]" появляются вкладки "Главная" и "Дополнительно" (рисунок 11). Во вкладке "Дополнительно" метеоусловия по умолчанию дублируются с метеоусловиями для "Города", при необходимости могут быть заданы индивидуально.

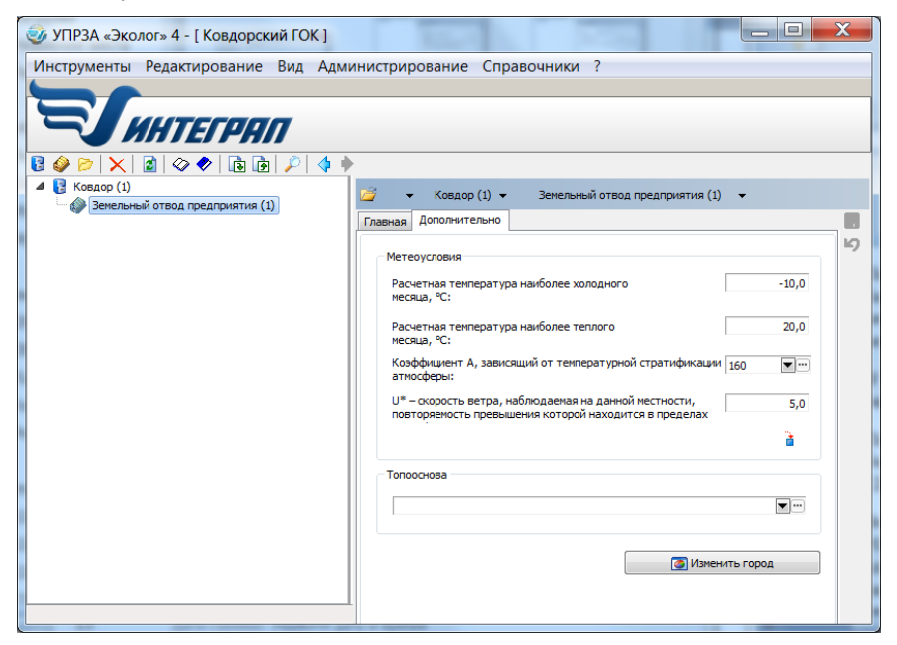

Рис. 11 Созданный "Район" в окне "УПРЗА "Эколог" 4 - [Название базы данных ]"

В "Районе" создается "Предприятие" с помощью кнопки  $\triangleright$ , после нажатия которой открывается окно "Новый объект: Предприятие" (рисунок 12), в котором могут быть заданы код объекта и название объекта

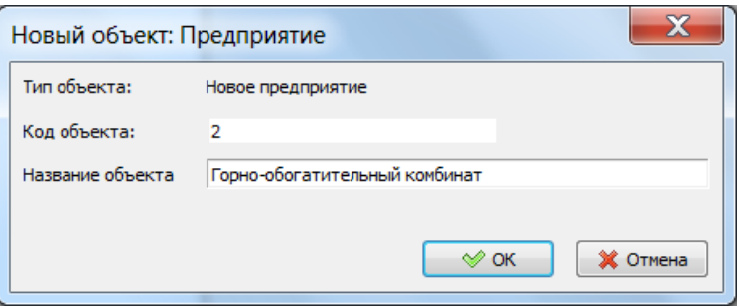

Рис. 12 Окно "Новый объект: Предприятие"

После подтверждения при выделении района в правой части окна "УПРЗА "Эколог" 4 - [ Название базы данных ]" появляются вкладки "Главная", "Дополнительно" и "ВИД". Во вкладке "Дополнительно" (рисунок 13) метеоусловия по умолчанию дублируются с метеоусловиями для "Района".

| <u>УПРЗА</u> «Эколог» 4 - [Ковдорский ГОК]                    |                                                                                                    | $=$<br>$\overline{\phantom{0}}$                        | X            |
|---------------------------------------------------------------|----------------------------------------------------------------------------------------------------|--------------------------------------------------------|--------------|
| Инструменты Редактирование Вид Администрирование Справочники? |                                                                                                    |                                                        |              |
| <i>MHTEFPAN</i>                                               |                                                                                                    |                                                        |              |
| R<br>d di<br>◁<br>$\mathcal{Q}_1$                             |                                                                                                    |                                                        |              |
| P<br>Ковдор (1)<br>Вемельный отвод предприятия (1)<br>◢       | Ковдор $(1)$ $\star$<br>Земельный отвод предприятия (1) -                                                      |                                                        |              |
| Горно-обогатительный комбинат (2)                             | Горно-обогатительный комбинат (2)                                                                              |                                                        |              |
|                                                               | Доголнительно<br>ВИД<br>Главная                                                                                |                                                        | $\mathbf{K}$ |
|                                                               | Метеоусловия                                                                                                   |                                                        |              |
|                                                               | Расчетная температура наиболее<br>холодного месяца, °С:                                                        | $-10,0$                                                |              |
|                                                               | Расчетная температура наиболее<br>теплого месяца, °С:                                                          | 20.0                                                   |              |
|                                                               | Коэффициент А, зависящий от температурной<br>стратификации атмосферы:                                          | $\overline{\mathbf{v}}$ $\overline{\mathbf{w}}$<br>160 |              |
|                                                               | U* - скорость ветра, наблюдаемая на данной местности,<br>повторяемость превышения которой находится в пределах | 5.0                                                    |              |
|                                                               |                                                                                                    | à                                                      |              |
|                                                               | Топооснова                                                                                                    |                                                        |              |
|                                                               |                                                                                                    | $\overline{\mathbf{v}}$ $\overline{\mathbf{w}}$        |              |
|                                                               |                                                                                                    |                                                        |              |
|                                                               |                                                                                                    | Изменить город/район                                   |              |
|                                                               |                                                                                                    |                                                        |              |

Рис. 13 Созданное "Предприятие" (вкладка "Дополнительно") в окне "УПРЗА "Эколог" 4 - [ Название базы данных ]"

Во вкладке "Главная" (рисунок 14) при необходимости могут быть заданы "Отрасль" путем добавления в справочник отраслей; "ОКВЭД" (Общероссийский классификатор видов экономической деятельности) из встроенного классификатора; сведения о разработчике: "Наименование" - путем добавления в справочник разработчиков, "Тип документа" - из выплывающего списка; "Реквизиты".

Для возможности дальнейшего автоматизированного построения санитарно-защитной зоны относительно границ предприятия не забудьте указать радиус СЗЗ!

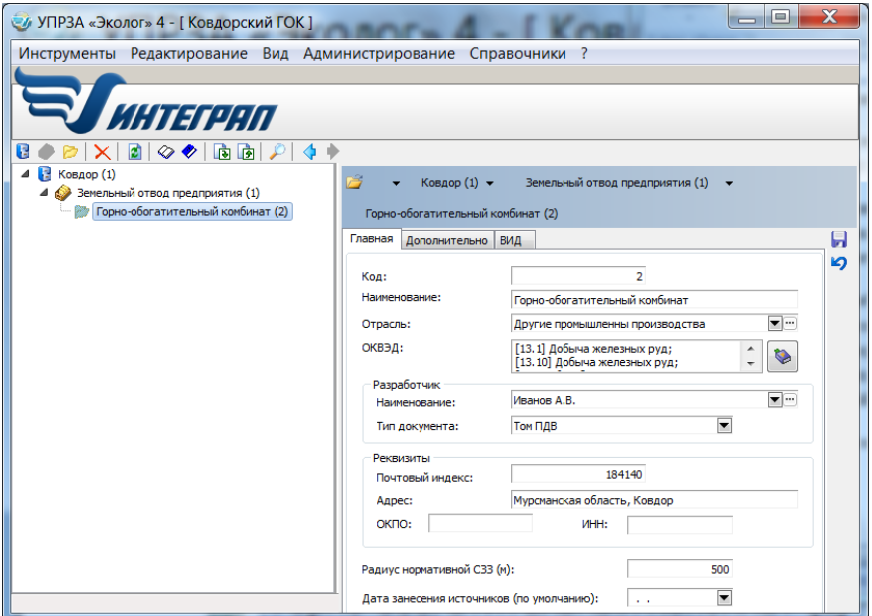

Рис 14 Созданное "Предприятие" (вкладка "Главная") в окне "УПРЗА "Эколог" 4 - [ Название базы данных ]"

Во вкладке "ВИД" создается "Новый вариант исходных данных" с помощью кнопки  $\mathbb{L}$ , после нажатия которой открывается окно "Новый объект: Вариант исходных данных" (рисунок 15), в котором могут быть заданы код объекта и название объекта.

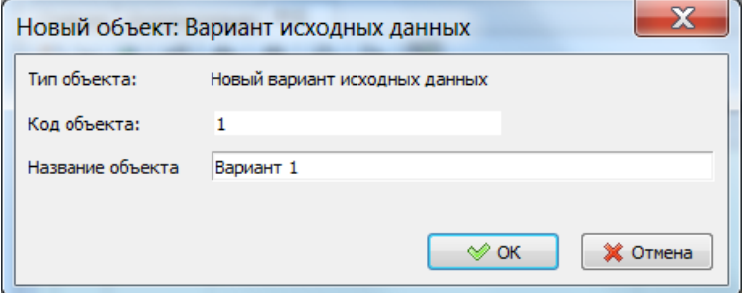

Рис. 15 Окно "Новый объект: Вариант исходных данных"

После чего во вкладке "ВИД" появляется новая строка с указанием названия нового варианта исходных данных (рисунок 16).

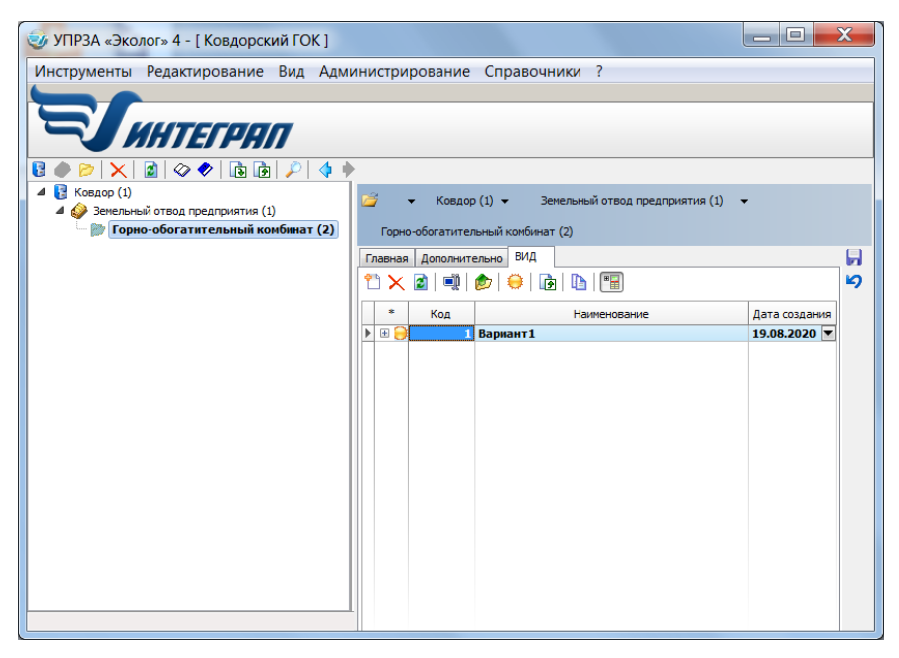

Рис. 16 строка с указанием названия нового варианта исходных данных во вкладке "ВИД" окна "УПРЗА "Эколог" 4 - [ Название базы данных ]"

Таким образом при необходимости для удобства может быть Создана иерархическая структура, состоящая из нескольких "Городов", каждый из которых может включать несколько "Районов", в каждом из которых будет располагаться несколько "Предприятий". При этом предприятие может содержать несколько "Вариантов исхолных ланных".

Переход к редактированию варианта исходных данных осуществляется лвойным шелчком левой кнопки мыши.

# **РАБОТА С ВАРИАНТОМ ИСХОДНЫХ ДАННЫХ**

После двойного щелчка левой кнопкой мыши по варианту исходных данных открывается окно "Источники [предприятие] - *Название предприятия* (*Код*) -> ВИД: *Название варианта исходных данных* (*Код*)" (рисунок 17).

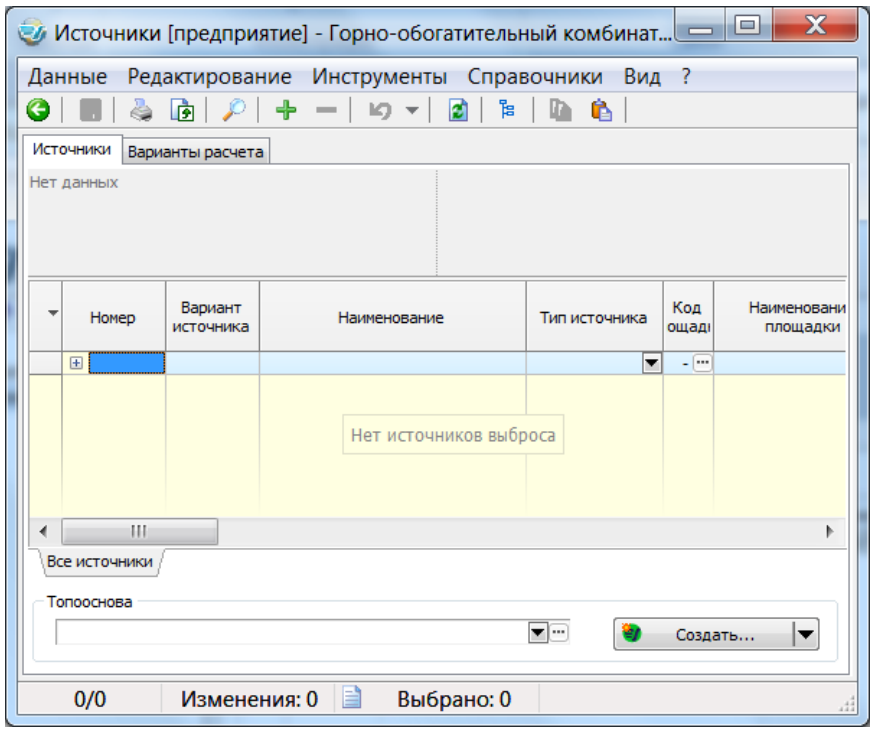

Рис. 17 вкладка "Источники" окна "Источники [предприятие] - *Название предприятия* (*Код*) -> ВИД: *Название варианта исходных данных* (*Код*)"

Это окно состоит из двух вкладок "Источники" и "Варианты расчета".

Во вкладке "Источники" задаются параметры каждого источника выбросов. Добавление строки для создания нового источника производится виртуальной кнопкой +. Параметры источников представлены следующими столбцами (таблица 1).

## Таблица 1

Столбцы задания параметров источников выбросов и пояснения к их заполнению во вкладке "Источники" окна "Источники [предприятие] - Название предприятия (Код) -> ВИД: Название варианта  $\mu$ 

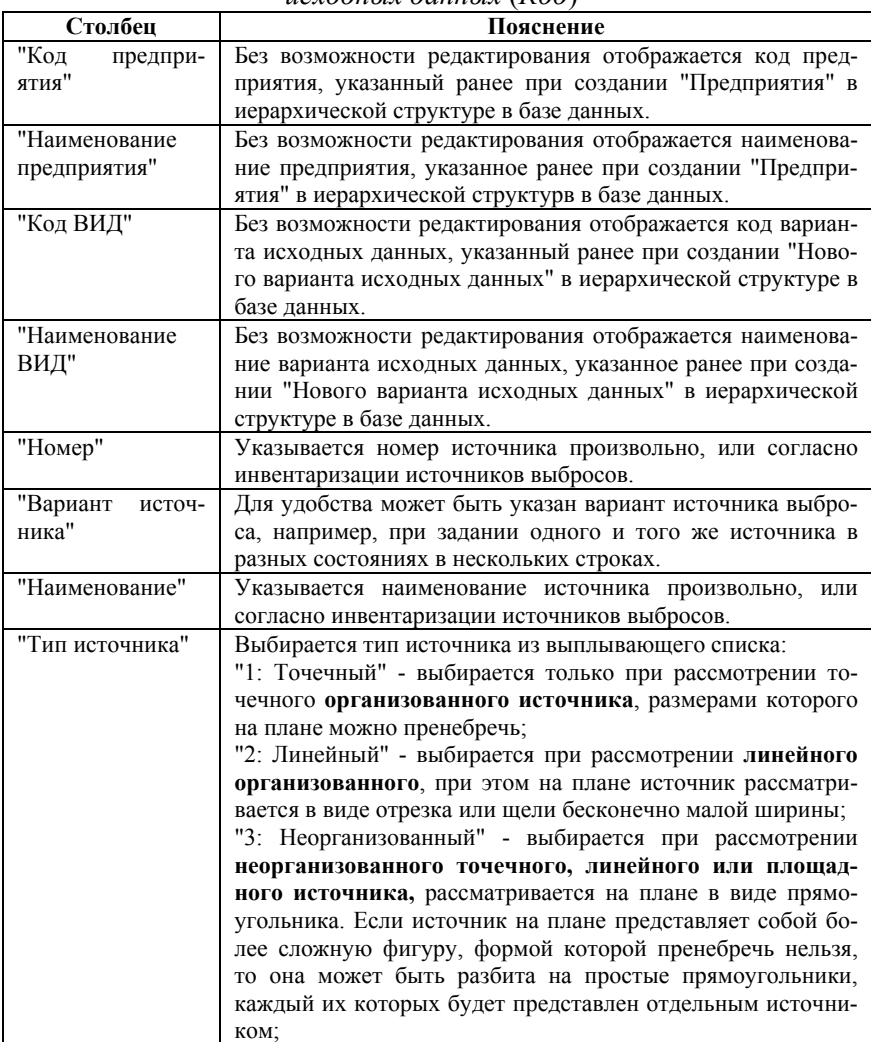

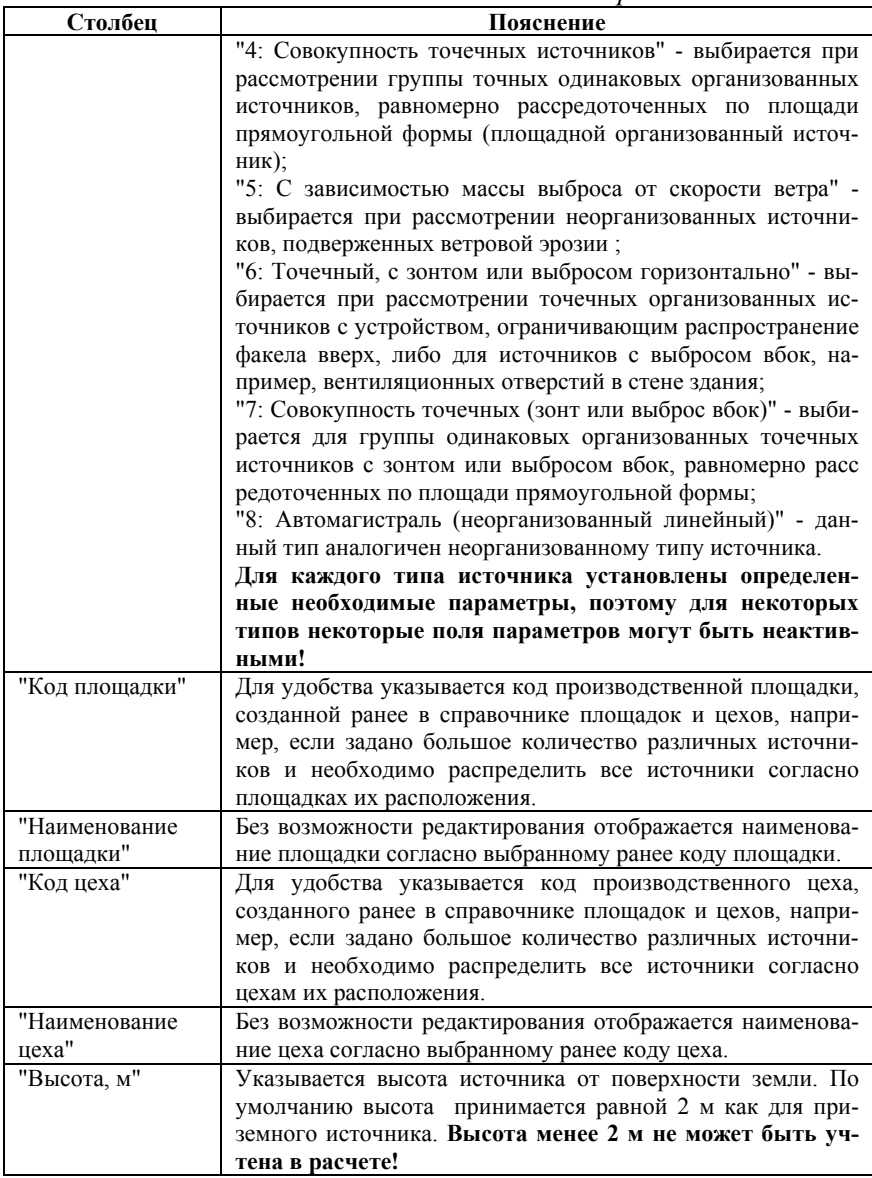

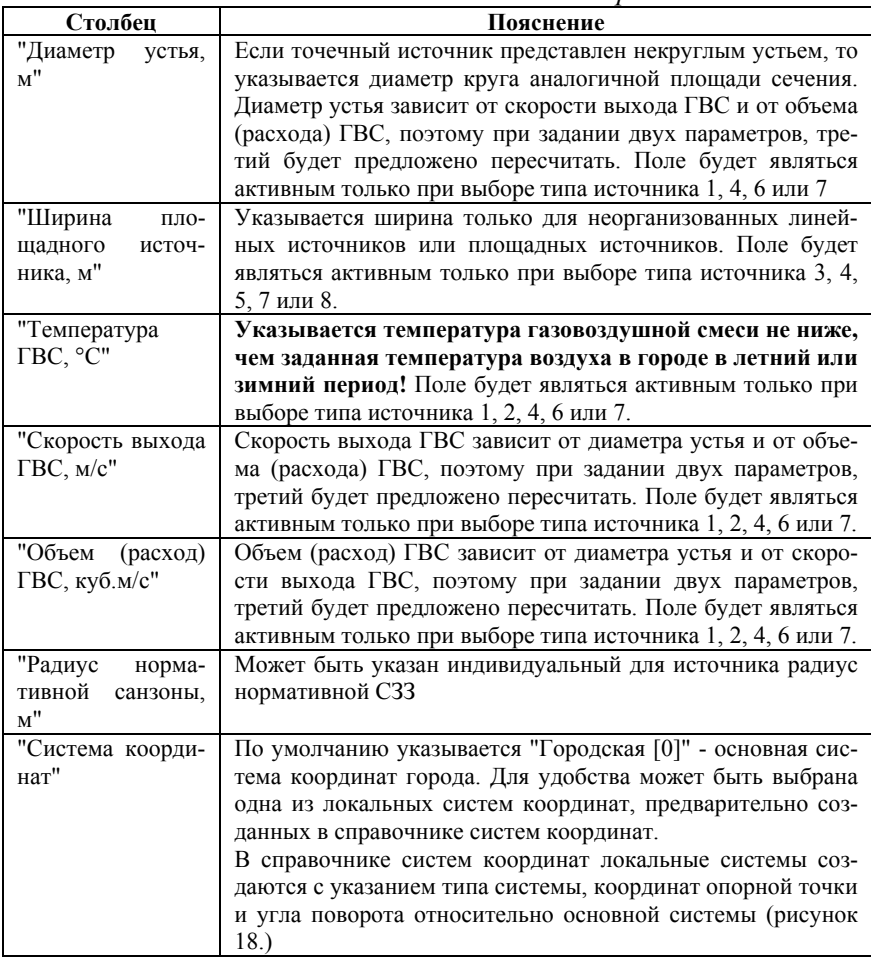

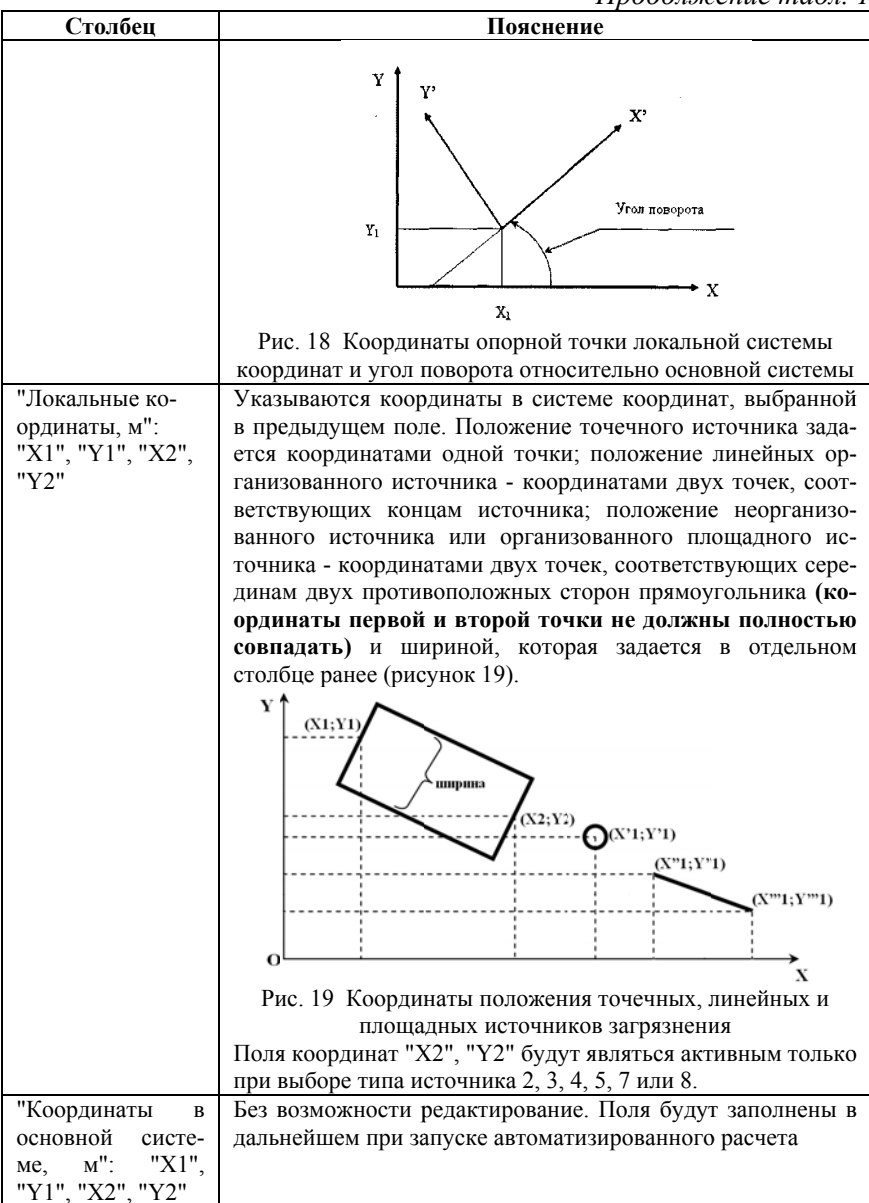

Окончание табл. 1

| Столбец                 | Пояснение                                               |
|-------------------------|---------------------------------------------------------|
| "Коэффициент            | Указывается значение коэффициента рельефа местности для |
| поправки на рель-       | источника.                                              |
| $e\phi$ "               |                                                         |
| "Расчет                 | По умолчанию в поле стоит опция "нужен расчет" ("Требу- |
| Cm/Xm/Um"               | ется расчет"), при которой параметры Cm, Xm и Um будут  |
|                         | рассчитаны при запуске автоматизированного расчета. При |
|                         | выборе опции "Ввод пользователей" значения параметров   |
|                         | Cm, Xm и Um могут быть введены вручную, например, со-   |
|                         | гласно данным инвентаризации или собственного расчета.  |
| "Лето (удельные         | Значения Cm, Xm и Um будут рассчитаны при запуске ав-   |
| значения)": "Cm",       | томатизированного расчета или вводятся вручную исходя   |
| " $Xm$ ", " $Um, M/c$ " | из опции, выбранной в предыдущем столбце                |
| "Зима (удельные         | Значения Cm, Xm и Um будут рассчитаны при запуске ав-   |
| значения)": "Cm".       | томатизированного расчета или вводятся вручную исходя   |
| " $Xm$ ", " $Um, M/c$ " | из опции, выбранной в предыдущем столбце                |
| "Дата"                  | Без возможности редактирования отображается дата по-    |
|                         | следнего редактирования параметров источника            |

Некоторые из столбцов могут отсутствовать или быть представлены в ином порядке в связи с соответствующими настройками представления. Настройки представления можно отредактировать, перейдя в пункт главного меню "Вид", выбрав "Настройки представления".

После создания источника указываются все необходимые параметры (рисунок 20).

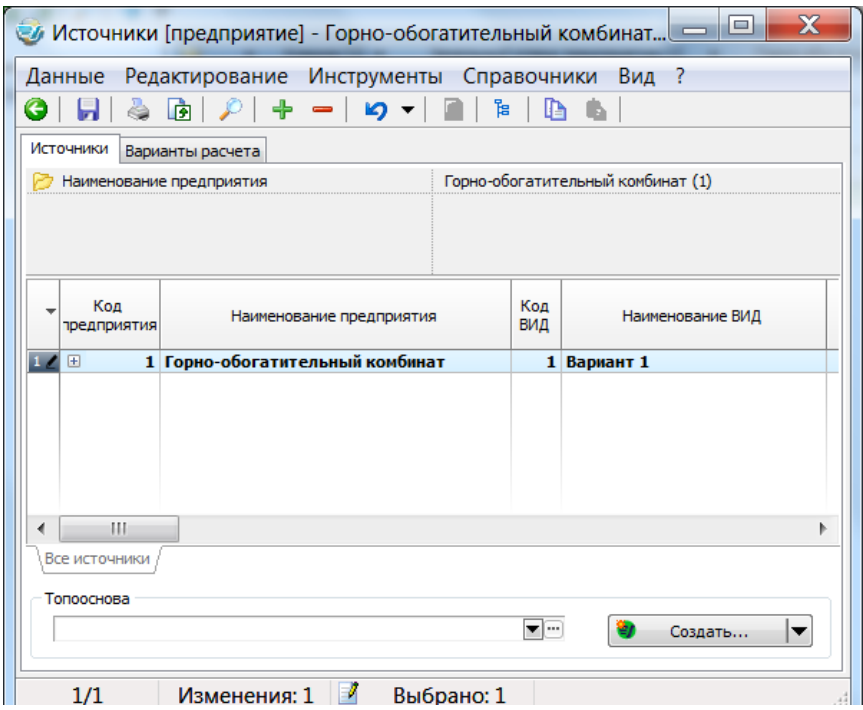

Рис. 20 Заполненные параметры источника выбросов во вкладке "Источники" окна "Источники [предприятие] - *Название предприятия* (*Код*) -> ВИД: *Название варианта исходных данных* (*Код*)"

Далее необходимо задать выбросы источника, двойным щелчком левой кнопки мыши по строке источника вызвать окно "Выброс источника № *Номер источника* (*Название источника*)" (рисунок 21).

| X<br>$\Box$<br>● Выброс источника № 1 (Труба)<br>$\overline{\phantom{0}}$ |                                                            |     |   |              |                         |                      |                       |                |
|---------------------------------------------------------------------------|------------------------------------------------------------|-----|---|--------------|-------------------------|----------------------|-----------------------|----------------|
|                                                                           | Данные Редактирование Вид ?                                |     |   |              |                         |                      |                       |                |
|                                                                           | ▌▏▓▕ <mark>G</mark> │ <i>ይ</i> │ ╋ ━│ ๒ ▾│ ◙││ ≋│ ♦ ♦<br>G |     |   |              |                         |                      |                       |                |
|                                                                           | $\overline{\phantom{a}}$                                   | Код | v | Наименование | Агрегатное<br>состояние | Коэффициент оседания | Наличие<br>азоочистки | Название газоо |
|                                                                           |                                                            |     |   |              | ▼                       | ▼ …                  | Iv                    |                |
|                                                                           |                                                            |     |   |              |                         |                      |                       |                |
|                                                                           |                                                            |     |   |              |                         |                      |                       |                |
|                                                                           |                                                            |     |   |              |                         | Нет данных           |                       |                |
|                                                                           |                                                            |     |   |              |                         |                      |                       |                |
|                                                                           |                                                            |     |   |              |                         |                      |                       |                |
|                                                                           | Ш                                                          |     |   |              |                         |                      |                       |                |
|                                                                           |                                                            | 0/0 |   | Изменения: 0 | E                       | Выбрано: 0           |                       | 44             |

Рис. 21 Окно "Выброс источника № *Номер источника* (*Название источника*)"

Добавление строки для задания нового выброса производится виртуальной кнопкой  $\bigoplus$ . Параметры выброса представлены следующими столбцами (таблица 2).

*Таблица 2.* 

Столбцы задания параметров выбросов и пояснения к их заполнению в окне "Выброс источника № *Номер источника* (*Название источника*)"

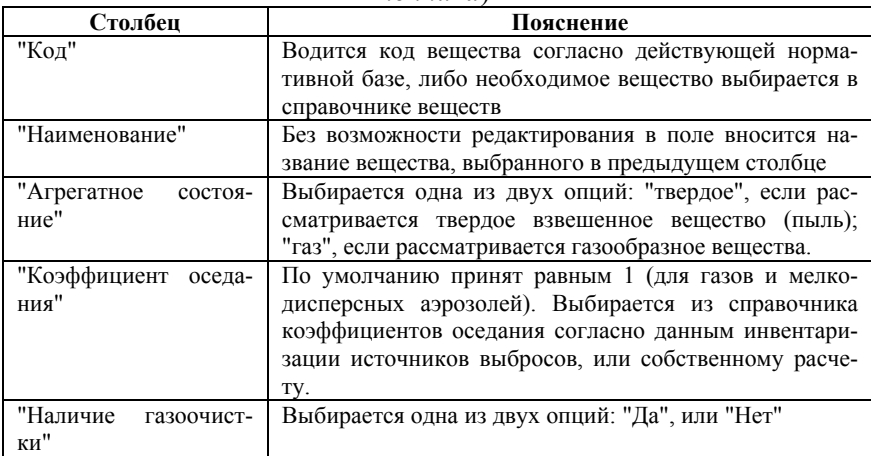

*Окончание табл. 2* 

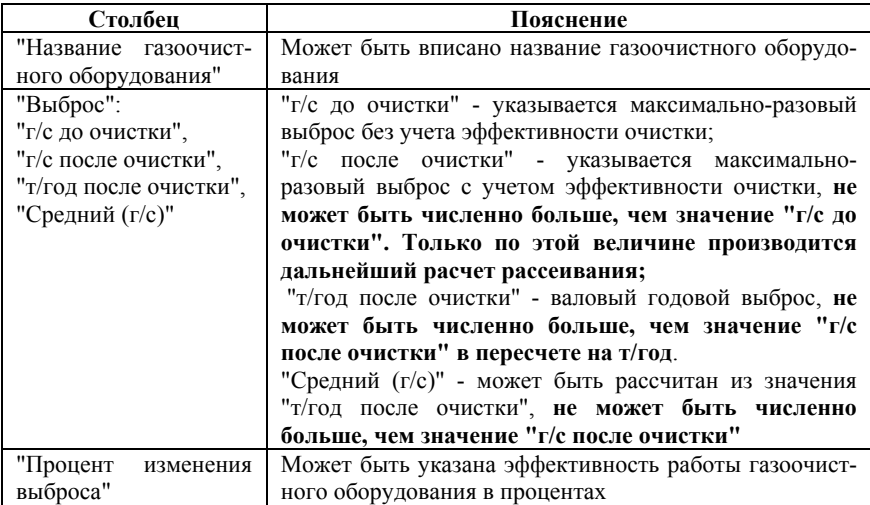

После задания нового выброса указываются все необходимые параметры (рисунок 22).

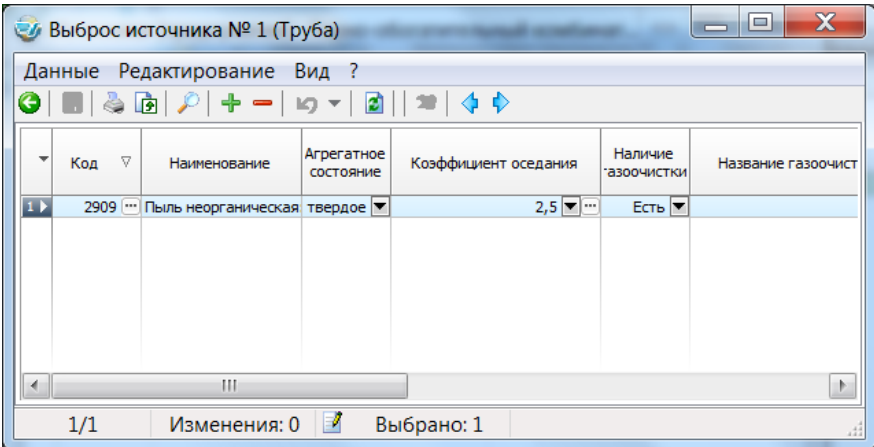

Рис. 22 Заполненные параметры выбросов в окне "Выброс источника № *Номер источника* (*Название источника*)"

Таким образом для источника можно задать выбросы одного или нескольких загрязняющих веществ. После задания выбросов

окно "Выброс источника № *Номер источника* (*Название источника*)" можно покинуть, сохранив изменения, и вернуться в окно "Источники [предприятие] - *Название предприятия* (*Код*) -> ВИД: *Название варианта исходных данных* (*Код*) ". После этого проводится предварительный автоматизированный расчет параметров Cm, Xm и Um, для этого, находять в окне "Источники [предприятие] - *Название предприятия* (*Код*) -> ВИД: *Название варианта исходных данных* (*Код*)", необходимо нажать виртуальную кнопку **(кнопка может не отображаться, если окно уменьшено)**, в результате чего в соответствующих столбцах отразятся рассчитанные значения Cm, Xm и Um (рисунок 23).

| $\mathbf x$<br>ا در<br>$\mathcal{U}$ Источники [предприятие] - Горно-обогатительный комбинат $\_\_\_\_\_\_\_\_\$ |                          |            |                          |                                   |       |     |
|----------------------------------------------------------------------------------------------------|--------------------------|------------|--------------------------|-----------------------------------|-------|-----|
| Редактирование Инструменты Справочники Вид ?<br>Данные                                                           |                          |            |                          |                                   |       |     |
| ង<br>€<br>+ ⊸<br><b>IO</b><br>ا≹⊔<br>Ĝ<br>IA                                                                     |                          |            |                          |                                   |       |     |
| Источники<br>Варианты расчета                                                                                    |                          |            |                          |                                   |       |     |
| Наименование предприятия                                                                                         |                          |            |                          | Горно-обогатительный комбинат (1) |       |     |
|                                                                                                    |                          |            |                          |                                   |       |     |
|                                                                                                    |                          |            |                          |                                   |       |     |
| Pacyet Cm/Xm/Um                                                                                                  | Лето (удельные значения) |            | Зима (удельные значения) |                                   |       |     |
|                                                                                                    | Cm                       | Xm         | Um, m/c                  | Cm                                | Xm    | Um, |
| <br>расчет для лета и зимы                                                                                       | 1,01                     | 81,58      | 14,30                    | 1,01                              | 81,58 |     |
|                                                                                                    |                          |            |                          |                                   |       |     |
|                                                                                                    |                          |            |                          |                                   |       |     |
|                                                                                                    |                          |            |                          |                                   |       |     |
|                                                                                                    |                          |            |                          |                                   |       |     |
| Ш<br>Þ                                                                                                    |                          |            |                          |                                   |       |     |
| Все источники                                                                                                    |                          |            |                          |                                   |       |     |
| Топооснова                                                                                                    |                          |            |                          |                                   |       |     |
| – ⊡<br>Создать<br>▼                                                                                              |                          |            |                          |                                   |       |     |
|                                                                                                    |                          |            |                          |                                   |       |     |
| 1/1<br>Изменения: 0                                                                                              | E                        | Выбрано: 1 |                          |                                   |       |     |

Рис. 23 Рассчитанные значения Cm, Xm и Um во вкладке "Источники" окна "Источники [предприятие] - *Название предприятия* (*Код*) -> ВИД: *Название варианта исходных данных* (*Код*)"

При возникновении ошибок в расчете Cm, Xm и Um (поля этих величин остаются незаполненными) рекомендуется выполнить самостоятельную проверку всех введенных данных в текушем и предыдуших окнах в соответствии со всеми рекомендациями, описанными в настоящих методических указаниях.

Если повторная после проверки попытка расчета Ст. Хт и Um не проносит результата, рекомендуется произвести действия, описанные в разделе "Работа с вариантом расчета" настоящих методических указаний, после чего вернуться в вкладку "Источники" и повторить расчет Ст, Хт и Um.

Таким образом, могут быть заданы параметры всех необходимые для расчета источников выбросов загрязняющих веществ.

Для возможности будущего представления результатов расчета в графическом виде на данном этапе рекомендуется создать файл топосновы к базе данных. Для этого в правом нижнем углу окна "Источники [предприятие] - Название предприятия (Код) -> ВИД: Название варианта исходных данных (Код)" необходимо нажать виртуальную кнопку "Создать", в результате чего откроется окно "Созлание топосновы".

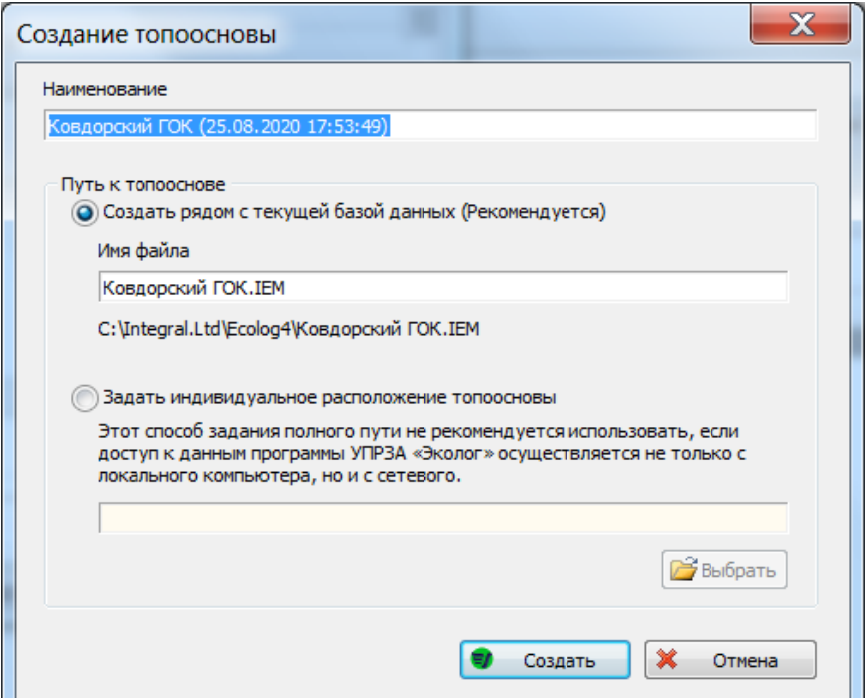

Рис. 24 Окно "Создание топосновы"

В окне "Создание топосновы" все поля рекомендуется оставить по умолчанию и нажать виртуальную кнопку "Создать", после чего появится окно "Предупреждение", в котором необходимо нажать виртуальную кнопку "Да" (рисунок 25).

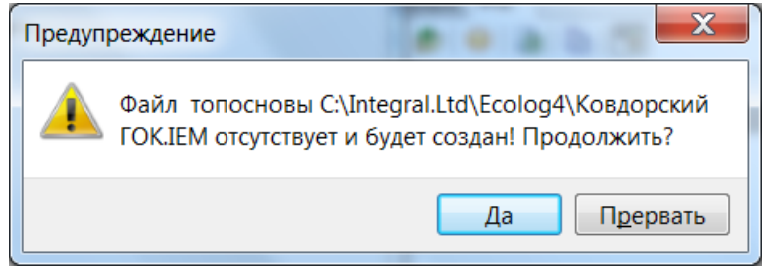

Рис. 25 Окно "Предупреждение"

В результате этого в папке C:\Integral.Ltd\Ecolog4 создается файл базы данных с расширением .IEM и названием аналогичным названию базы данных и этот файл сразу же открывается в окне "ГИС Эколог для УПРЗА - Название предприятия (Код) -> ВИД: Название варианта исходных данных (Код)" (рисунок 26).

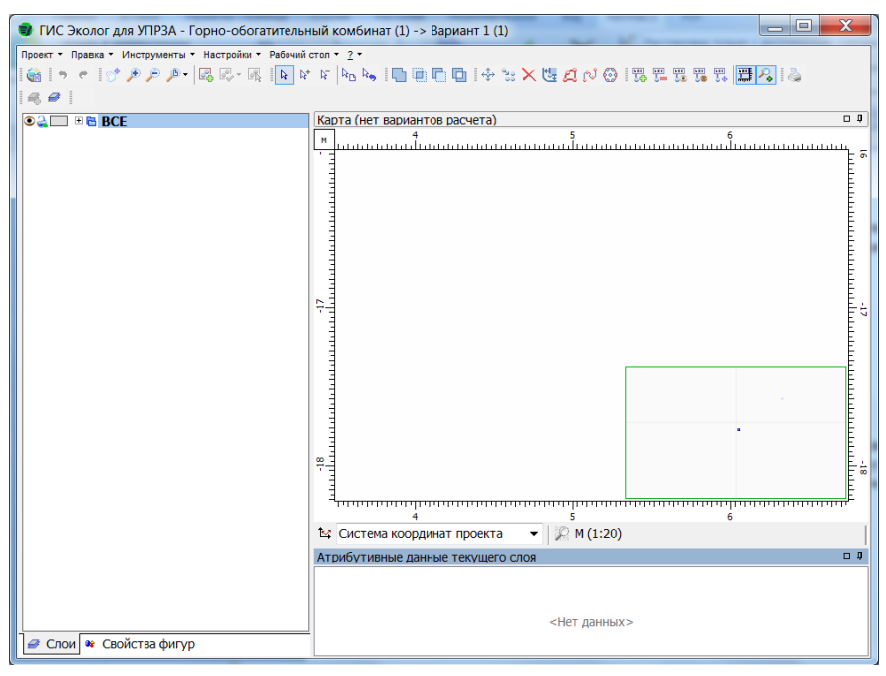

Рис. 26 Окно "ГИС Эколог для УПРЗА - Название предприятия (Код) -> ВИД: Название варианта исходных данных (Код)"

ГИС "Эколог" - это графический редактор фирмы ИНТЕГРАЛ на основе векторной графики, прилагаемый в виде дополнения к УПРЗА Эколог. Программа позволяет работать с файлами топоснов посредством простых графических примитивов. Подробно работа в данной программе освещается отдельным методическим материалом.

Для возможности дальнейшей работы с базой данных необходимо покинуть окно "ГИС Эколог для УПРЗА - Название предприятия (Код) -> ВИД: Название варианта исходных данных (Код)".

# РАБОТА С ВАРИАНТОМ РАСЧЕТА

В окне "Источники [предприятие] - Название предприятия (Код) -> ВИД: Название варианта исходных данных (Код)" выполняется переход с вкладки "Источники" во вкладку "Варианты расчета" (рисунок 27).

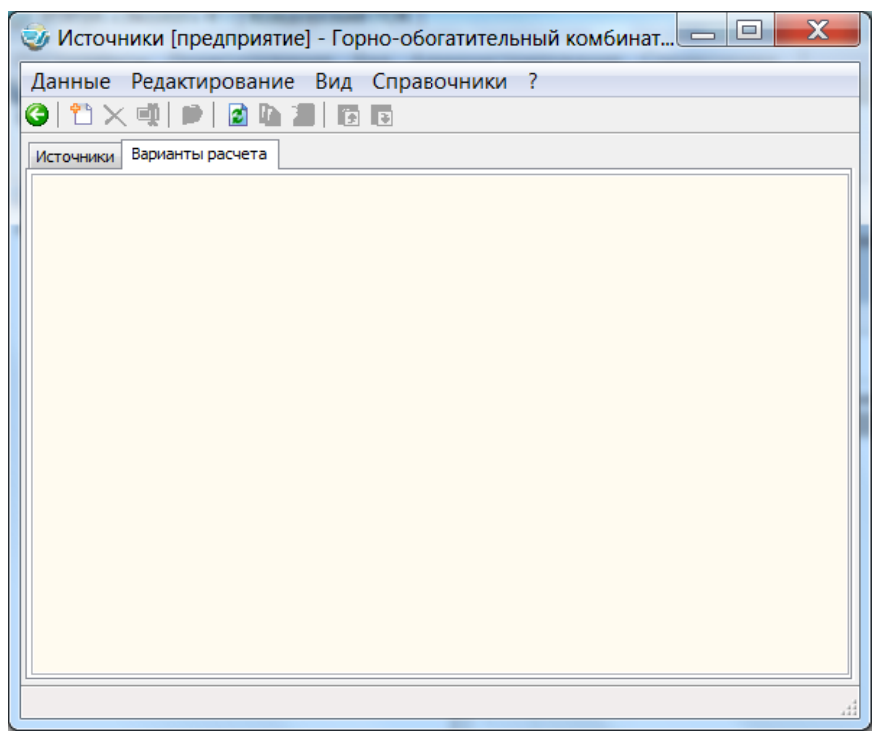

Рис. 27 Вкладка "Варианты расчета" окна "Источники [предприятие] - Название предприятия ( $K$ од) -> ВИД: Название варианта исходных данных ( $K$ од)"

Во вкладке "Варианты расчета" создается новый вариант расчета с помощью виртуальной кнопки [1], после нажатия которой открывается окно "Новый объект: вариант расчета", в котором могут быть заданы код объекта и название объекта (рисунок 28).

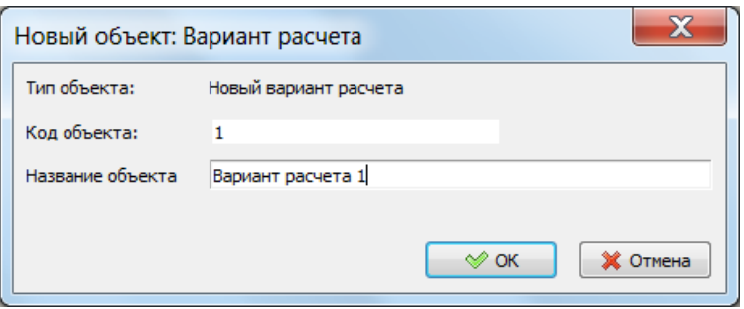

Рис. 28 Окно "Новый объект: вариант расчета"

После подтверждения при выделении созданного варианта расчета в правой части окна "Источники [предприятие] - Название предприятия (Код) -> ВИД: Название варианта исходных данных (Код)" появляется меню "ВР [Предприятие]: Название варианта расчета (Код)", структура которого представлена в таблице 3.

Таблица 3.

Подразделы меню "ВР [Предприятие]: Название варианта расчета  $(Ko\tilde{o})$ " вкладки "Варианты расчета" окна "Источники [предприятие] - Название предприятия (Код) -> ВИД: Название варианта исход-

| Подраздел   | Пояснение                                                     |  |  |
|-------------|---------------------------------------------------------------|--|--|
| меню        |                                                               |  |  |
|             | Данные для расчета                                            |  |  |
| Перебор     | Рекомендуется оставить выбор по умолчанию - "Набор-автомат".  |  |  |
| метеопара-  | Несмотря на предлагаемые опции, программа не позволяет рас-   |  |  |
| метров      | смотреть их корректно. Особенностью УПРЗА Эколог являет-      |  |  |
|             | ся невозможность корректного рассмотрения направления         |  |  |
|             | ветра, расчет производится для всех возможных направле-       |  |  |
|             | ний.                                                          |  |  |
| Расчетные   | Рекомендуется оставить по умолчанию.                          |  |  |
| константы   |                                                               |  |  |
| Посты учета | Могут быть созданы посты мониторинга (точки измерения кон-    |  |  |
| фона        | центраций), настроен их учет в расчете, задано их положение в |  |  |
|             | основной системе координат, вещества и их концентрации, фик-  |  |  |
|             | сируемые постами в штиль (безветрие), при северном, восточ-   |  |  |
|             | ном, южном и западном направлениях ветра.                     |  |  |

ных данных (Код)"

 $\overline{\phantom{a}}$ 

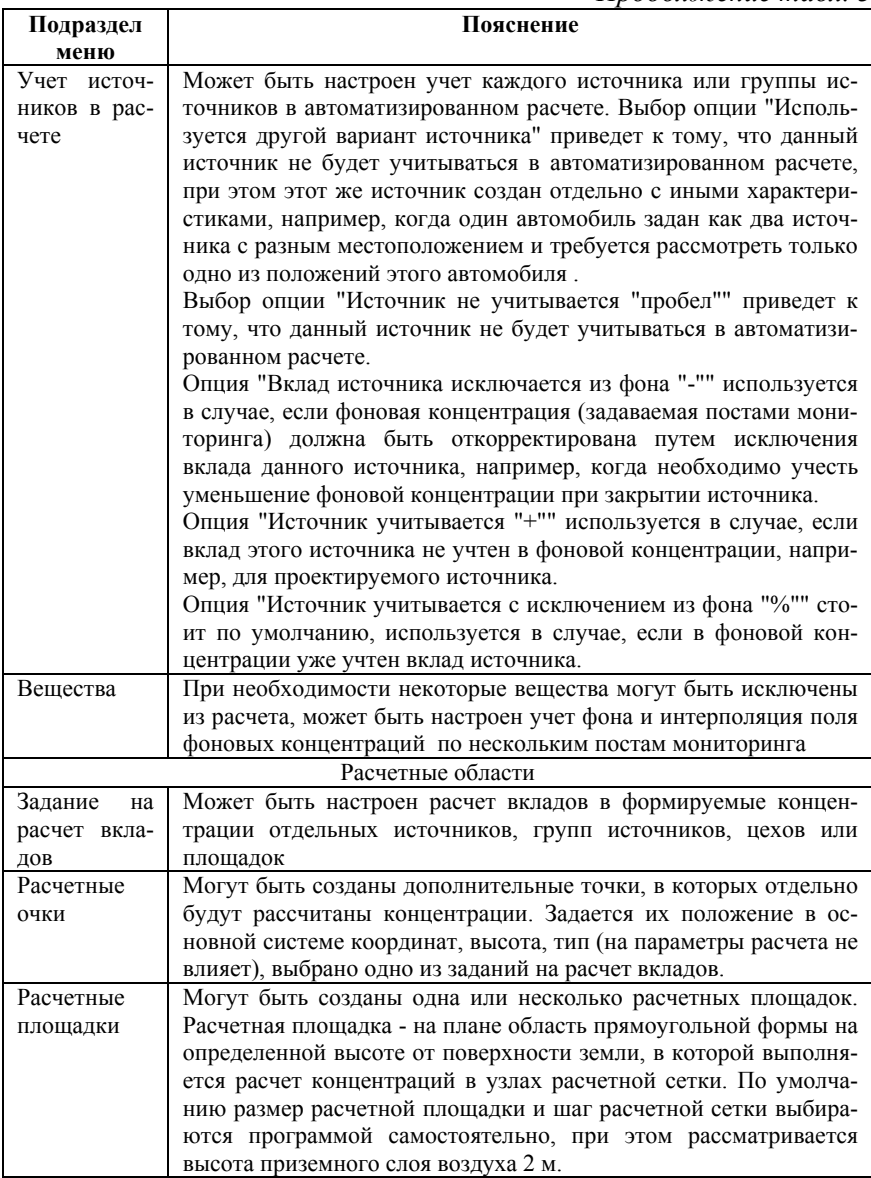

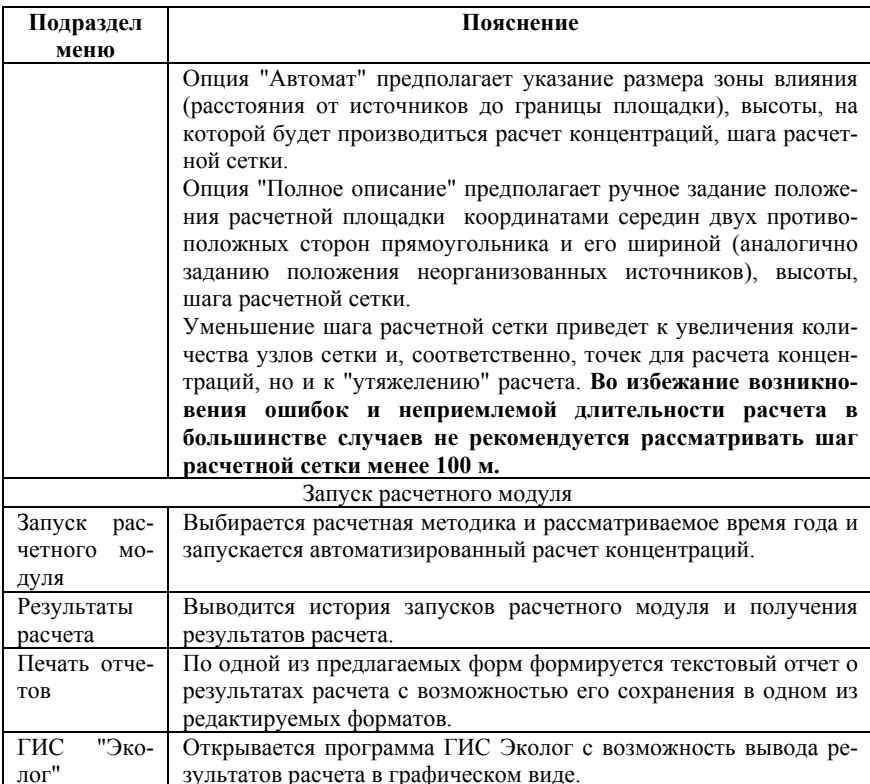

После выполнения работы с разделами меню "Данные для расчета" (Подразделы "Перебор метеопараметров", "Расчетные константы", "Посты учета фона", "Учет источников в расчете", "Вещества") и "Расчетные области" (Подразделы "Задание на расчет вкладов", "Расчетные очки", "Расчетные площадки") вызывают подраздел "Запуск расчетного модуля" (рисунок 29).

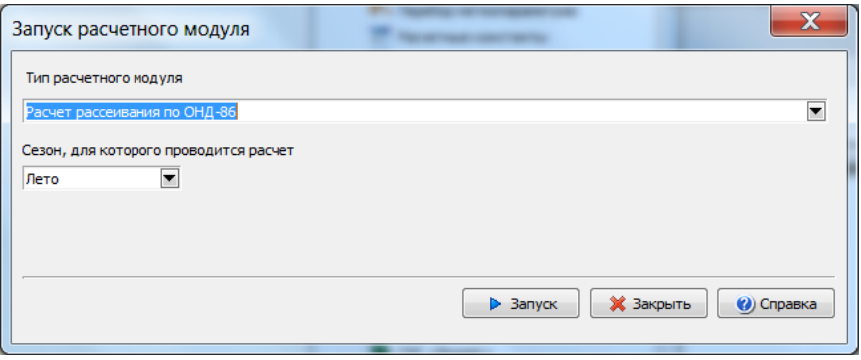

Рис. 29 Окно "Запуск расчетного модуля"

После выбора методики и рассматриваемого времени года нажимают виртуальную кнопку "Запуск", после чего открывается окно автоматизированного расчета (рисунок 30).

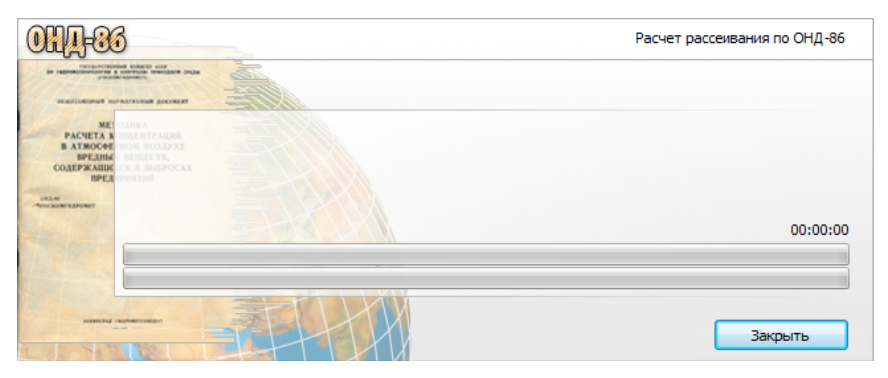

Рис. 30 Окно автоматизированного расчета

По завершению расчета открывается окно "Ввод", сообщающее об успешном или неуспешном завершении расчета, в котором также можно задать имя проведенному расчету (рисунок 31).

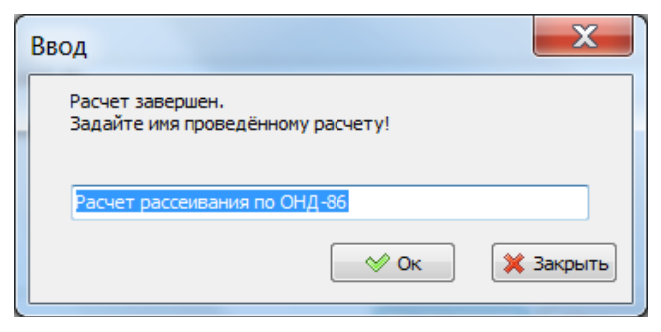

Рис. 31 Окно "Ввод"

После подтверждения открывается окно "Расчет: Расчет рассеивания по Название методики [Дата и время начала расчета] [Дата и время завершения расчета]"

При неуспешном завершении расчета в выдаваемом предупреждении ошибки не всегда отражены корректно. Рекомендуется произвести возврат в предыдущие окна и проверить все введенные данные самостоятельно в соответствии со всеми рекомендациями, описанными в настоящих методических указаниях.

# РАБОТА С РЕЗУЛЬТАТАМИ РАСЧЕТА

При успешном завершении расчета для формирования итогового текстового отчета необходимо перейти в подраздел меню "Печать отчетов", при вызове которого появится окно "Отчеты" (рисунок 32).

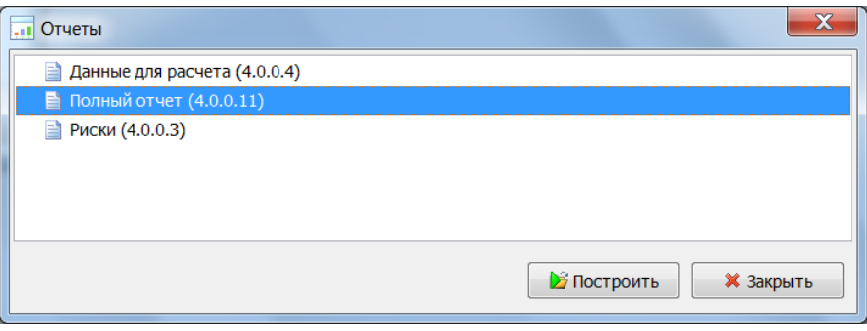

Рис. 32 Окно "Отчеты"

Для формирования отчета, содержащего наиболее полную информацию, выбирается опция "Полный отчет (4.0.0.11)" и выбор подтверждается виртуальной кнопкой "Построить", после чего появляется окно "Полный отчет" (рисунок 33).

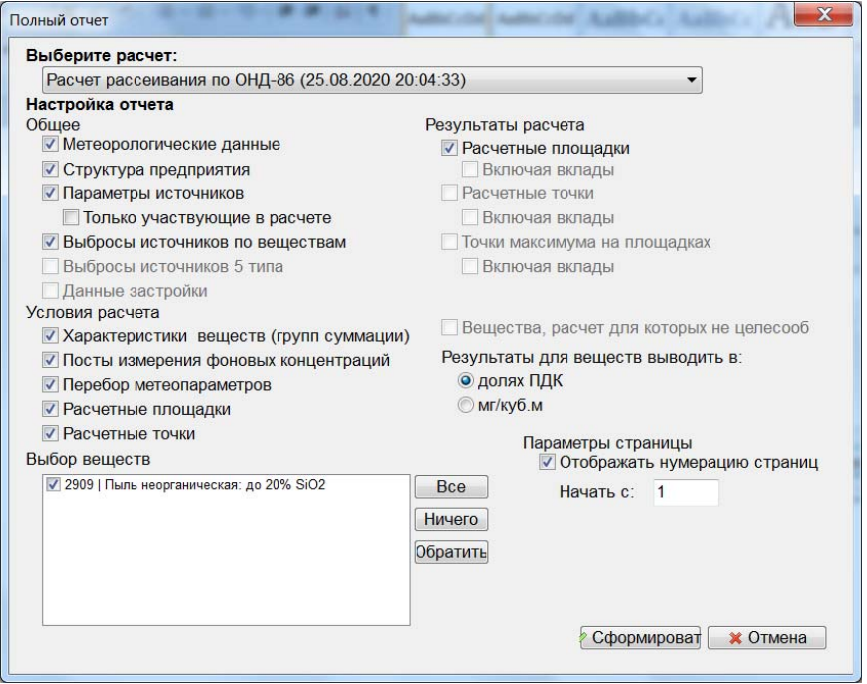

Рис. 33 Окно "Полный отчет"

В окне "Полный отчет" производится настройка отчета, после чего нажимают виртуальную кнопку "Сформировать" и открывается отчет (рисунок 34).

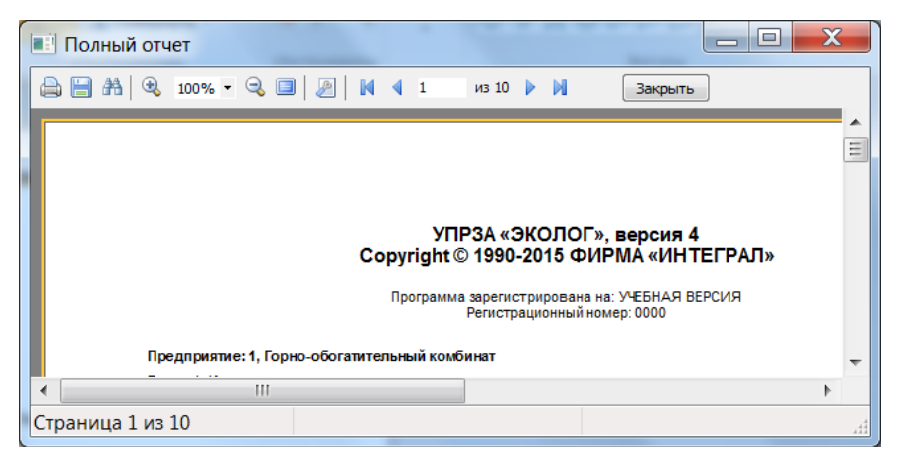

Рис. 34 Сформированный отчет о проведенном расчете в окне "Полный отчет"

Для вывода результатов расчета в графическом виде необходимо вернуться к меню варианта расчета (окно "Источники [предприятие] - Название предприятия (Код) -> ВИД: Название варианта исходных данных (Код)", вкладка "Варианты расчета") и вызвать подраздел меню "ГИС "Эколог"", после чего откроется окно "ГИС Эколог для УПРЗА - Название предприятия  $(Koq)$  -> ВИД: Название варианта исходных данных (Код)" (рисунок 35).

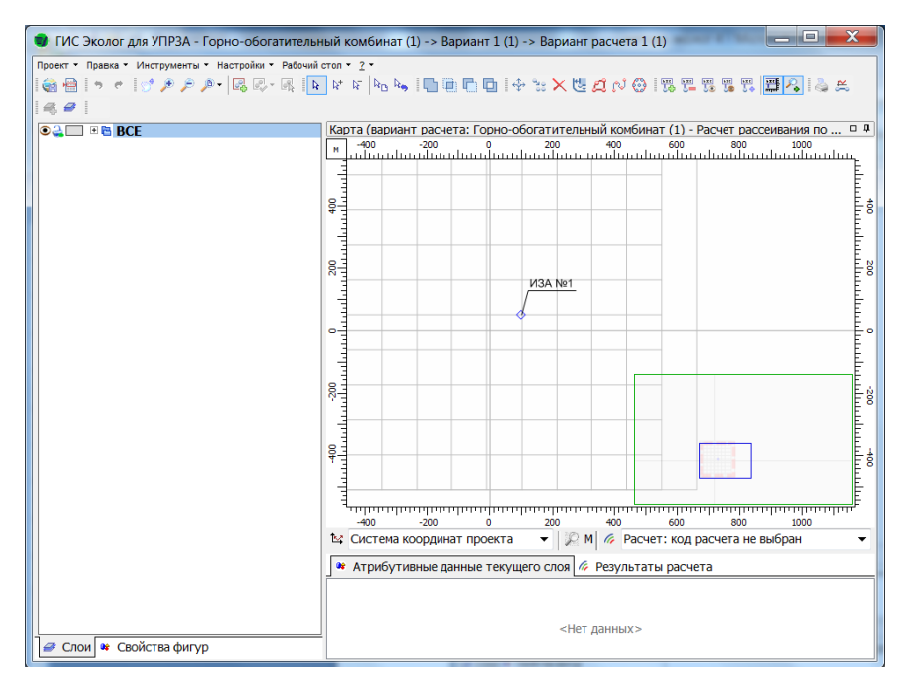

Рис 35 Окно "ГИС Эколог для УПРЗА - Название предприятия (Код) -> ВИД: Название варианта исходных данных (Код)"

ГИС Эколог, открытый из вкладки "Варианты расчета", будет содержать иной набор функций в отличии от ГИС Эколог, открытого из вкладки "Источники", в частности будет иметь возможность вывести результаты расчета в графическом виде.

В рабочем поле можно видеть все объекты, созданные ранее источники выбросов, расчетные площадки, расчетные сетки, посты мониторинга, расчетные точки.

В появившемся окне в правой нижней части необходимо открыть меню "Расчет: код расчета не выбран", раскрыть папку "Концентрации по вещества", выбрать одно из рассчитанных веществ, в результате чего на рабочем поле будут построены изолинии коэффициентов контрастности выбранного вещества (рисунок 36).

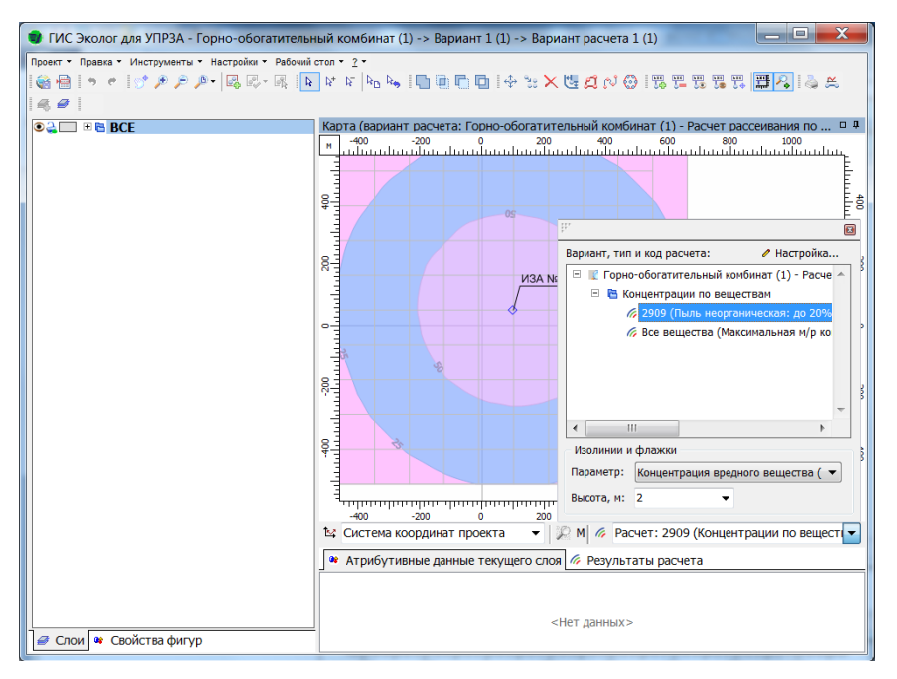

Рис. 35 Меню "Расчет: код расчета не выбран" и построенные изолинии коэффициентов контрастности выбранного вещества

# **ЗАКЛЮЧЕНИЕ**

Таким образом, инженером-экологом на предприятии, в экологической службе, в профильном региональном комитете с помощью программного комплекса УПРЗА "Эколог" может проводиться хранение в виде базы данных сведений о предприятиях и источниках загрязнения атмосферы на производственных объектах.

На основе полученных этих данных может быть произведен автоматизированный расчет по методикам Приказа Министерства природных ресурсов и экологии Российской Федерации от 06.06.2017 № 273 "Об утверждении методов расчетов рассеивания выбросов вредных (загрязняющих) веществ в атмосферном воздухе" (МРР-2017) и "Методики расчета концентраций в атмосферном воздухе вредных веществ, содержащихся в выбросах промышленных предприятий (ОНД-86)". Л., Гидрометеоиздат, 1987.

По итогу расчета результаты могут быть выведены в текстовый отчет, материал которого может быть включен в том ПДВ, и в графический вид (изолинии коэффициентов контрастности загрязняющих веществ).

# **РЕКОМЕНДУЕМЫЙ БИБЛИОГРАФИЧЕСКИЙ СПИСОК**

1. Афанасьев Д. УПРЗА "Эколог" 4 - программа для экологаразработчика: руководство по работе с УПРЗА "Эколог" 4 – Иваново, 2015. - 192 с.

2. Приказ Министерства природных ресурсов и экологии Российской Федерации от 06.06.2017 № 273 "Об утверждении методов расчетов рассеивания выбросов вредных (загрязняющих) веществ в атмосферном воздухе" (МРР-2017)

3. Методика расчета концентраций в атмосферном воздухе вредных веществ, содержащихся в выбросах промышленных предприятий (ОНД-86). Л., Гидрометеоиздат, 1987

# **СОДЕРЖАНИЕ**

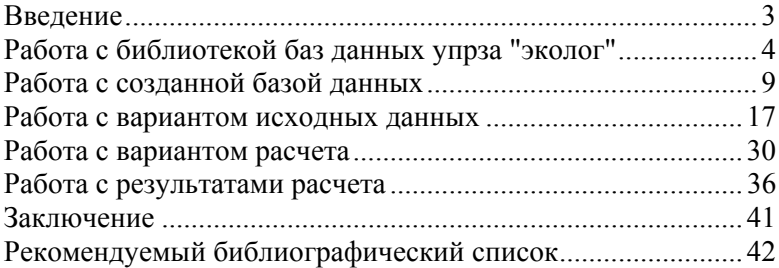

### **ИНЖЕНЕРНАЯ ЗАЩИТА ОКРУЖАЮЩЕЙ СРЕДЫ**

*Методические указания к лабораторным занятиям для студентов специальности 21.05.04* 

Сост*.: А.В. Иванов, Т.А. Зайцева*

Печатается с оригинал-макета, подготовленного кафедрой геоэкологии

Ответственный за выпуск *А.В. Иванов*

Лицензия ИД № 06517 от 09.01.2002

Подписано к печати 26.05.2021. Формат  $60 \times 84/16$ . Усл. печ. л. 2,5. Усл.кр.-отт. 2,5. Уч.-изд.л. 2,2. Тираж 75 экз. Заказ 469.

Санкт-Петербургский горный университет РИЦ Санкт-Петербургского горного университета Адрес университета и РИЦ: 199106 Санкт-Петербург, 21-я линия, 2